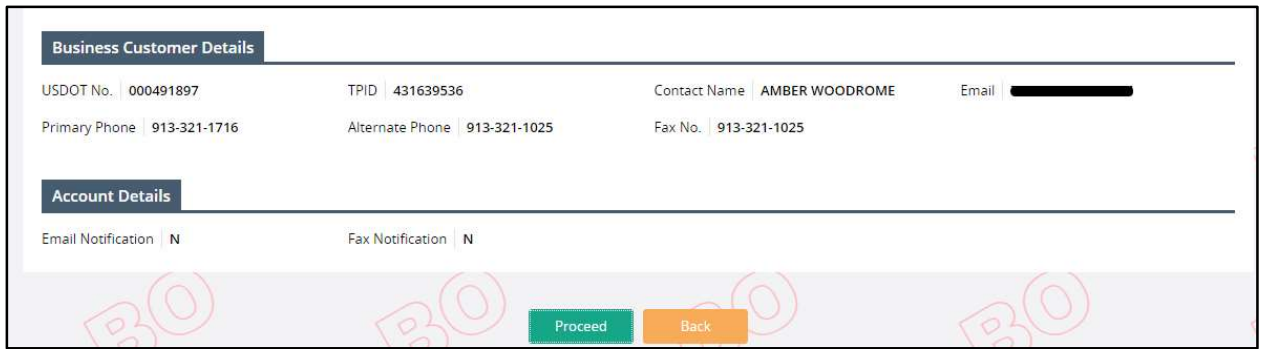

1.1.10 IRP/IFTA Self-Issued Trip Permits for those who do not have an MCE account.

Self-Issued Trip Permit module allows a user to apply for and issue the following IFTA or IRP trip permits:

- IFTA 72- Hour Permits
- Combination IFTA/IRP Trip Permits
- IRP 72- Hour Permits

Perform the following steps to self-issue a trip permit:

Click on IRP/IFTA SELF-ISSUED TRIP PERMITS from the Login screen.

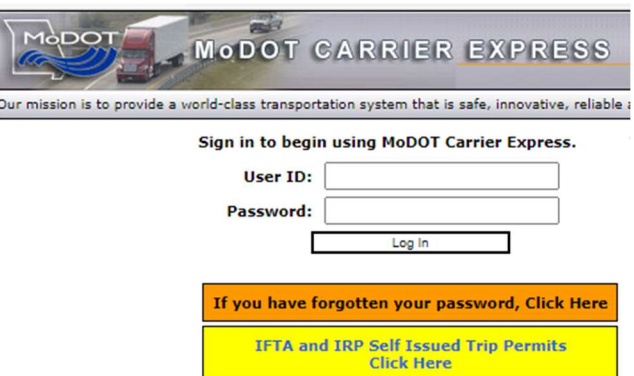

- On the next screen, enter the following information:
	- o TPID or USDOT No.
	- o Email Address
	- o Re-enter Email Address
	- o Captcha
	- o The system displays a pop-up message requiring user to confirm the email address. Click OK to confirm.
- Click PROCEED to navigate to the Trip Permit screen.

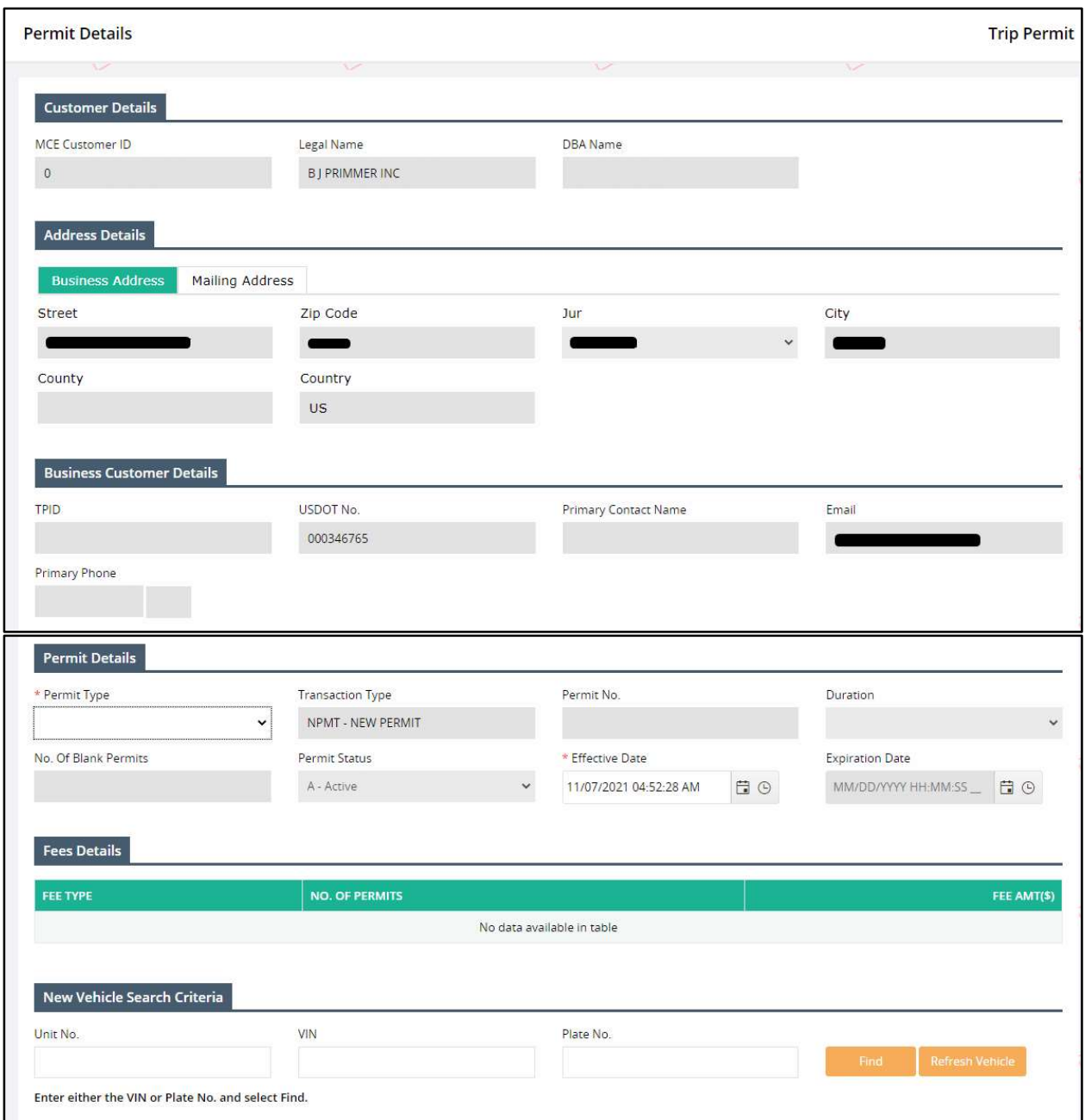

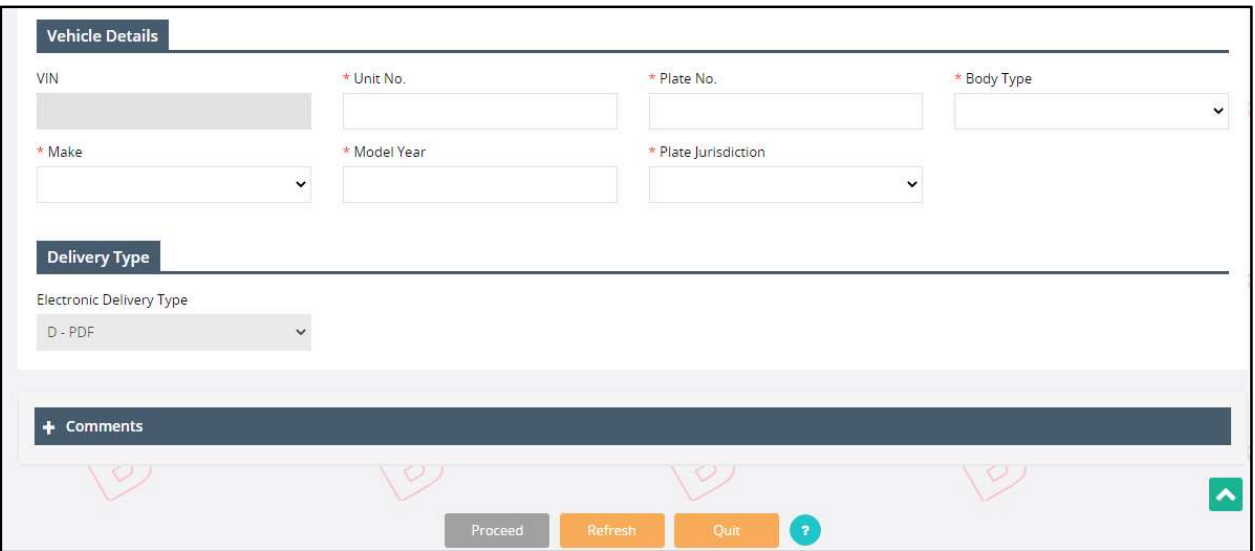

The Customer, Address and Business Customer Details are prepopulated and protected on the trip permit screen. The user can enter the required details on the following sections:

- Permit Details:
	- o Permit Type select one of the following permit types:
		- **F** IFTA 72- Hour Permits
		- **E** Combination IFTA/IRP Trip Permits
		- **IF IRP 72- Hour Permits**
	- o Permit No. auto-populates on selecting the Permit Type.
	- o Effective Date defaults to the current date and can be changed.
	- $\circ$  Expiration Date prepopulates based on the selected Permit Type and entered Effective Date.
- New Vehicle Search Criteria
	- o Enter Unit No., VIN or Plate No. and click Find to look the details up for the entered Vehicle.
		- **Refresh Vehicle will reset the Unit No, VIN and Plate No. fields.**
- Vehicle Details the details associated with the searched vehicle will prepopulate on this section. User must enter the following details:
	- o Unit No.
	- o Plate No.
	- o Body Type
	- o Make
	- o Model Year
	- o Plate Jurisdiction
- Delivery Type the Electronic Delivery Type defaults to PDF and cannot be changed.
- Comments enter any required comments in the comment section.
- Click PROCEED from the command line to view the verification screen.
- Click PAY NOW from the verification screen to process the payment.

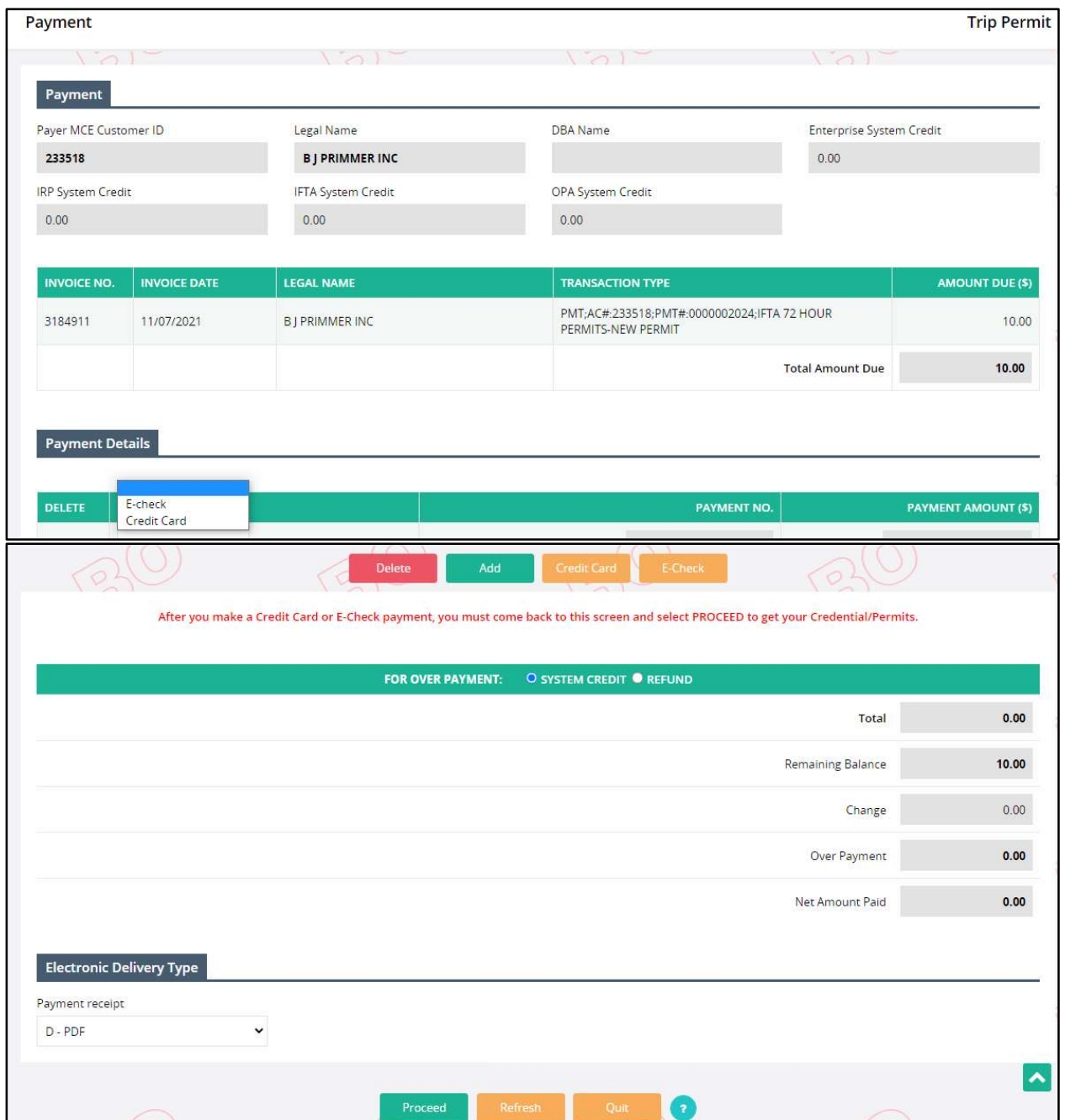

- On the Payment screen, the user can process the payment via E-Check or Credit Card. A third-party interface will open up to process the credit card/e-check payment.
- Once the payment is made, the system redirects to the login screen indicating the payment was successful, then issues the required trip permits in a PDF format and emails them to the registered email address.

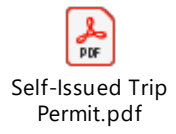